## **ECW 11e Login**

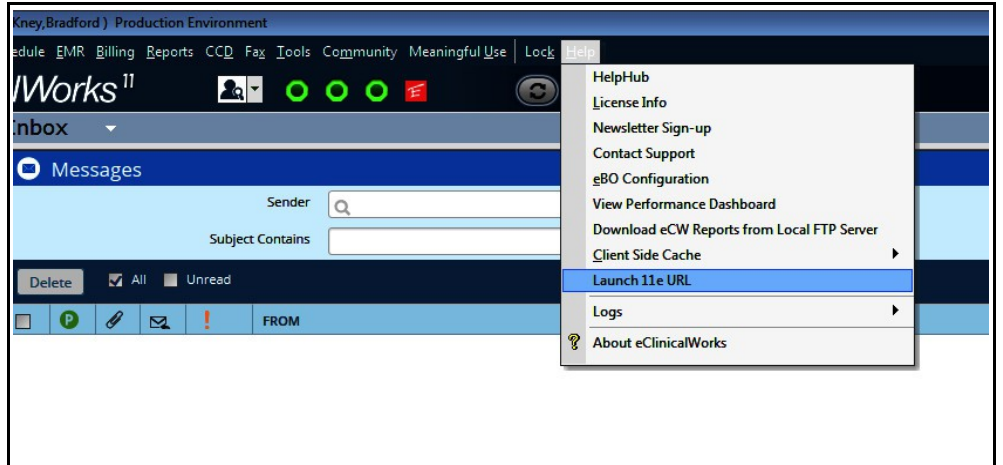

ECW 11e can be accessed from ECW 11 by navigating to the "Help" menu and choosing "Launch 11e URL" from the dropdown list.

Alternatively, the url can be entered manually into the Google Chrome search box (11e works only with the Chrome browser – or the Chromium browser in Linux).

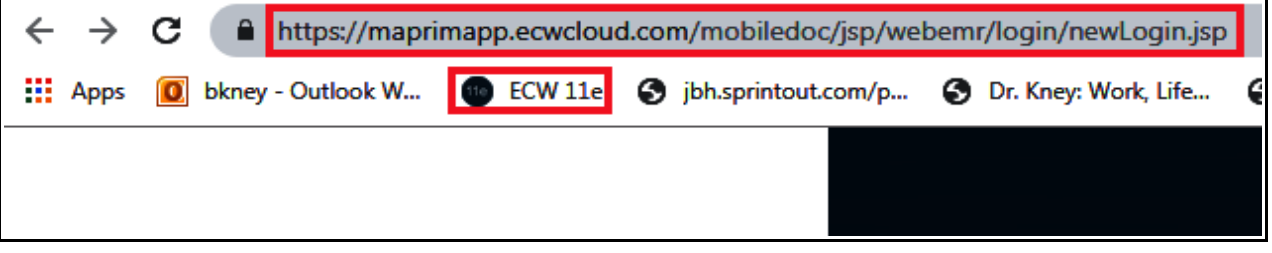

After entering the url once, bookmark the page to avoid having to type this long url in again.

Your username and password are the same in ECW 11e as in ECW 11. All patient data in ECW 11 is identical to the data in ECW 11e. Anything done in either 11 or 11e will show up instantaneously in the other ECW version – so you can move back and forth between 11 and 11e seamlessly.

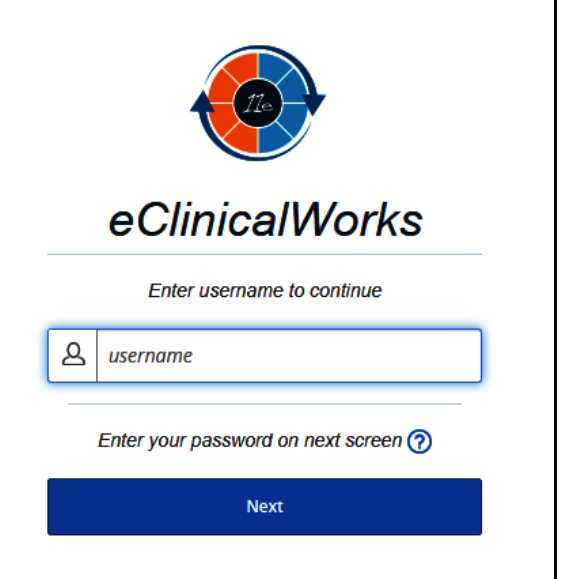

The first time you log into 11e, you will probably be required set up authentication. This can be done via email (11e will send an authentication code to your email address) or by using the Google Authenticator.

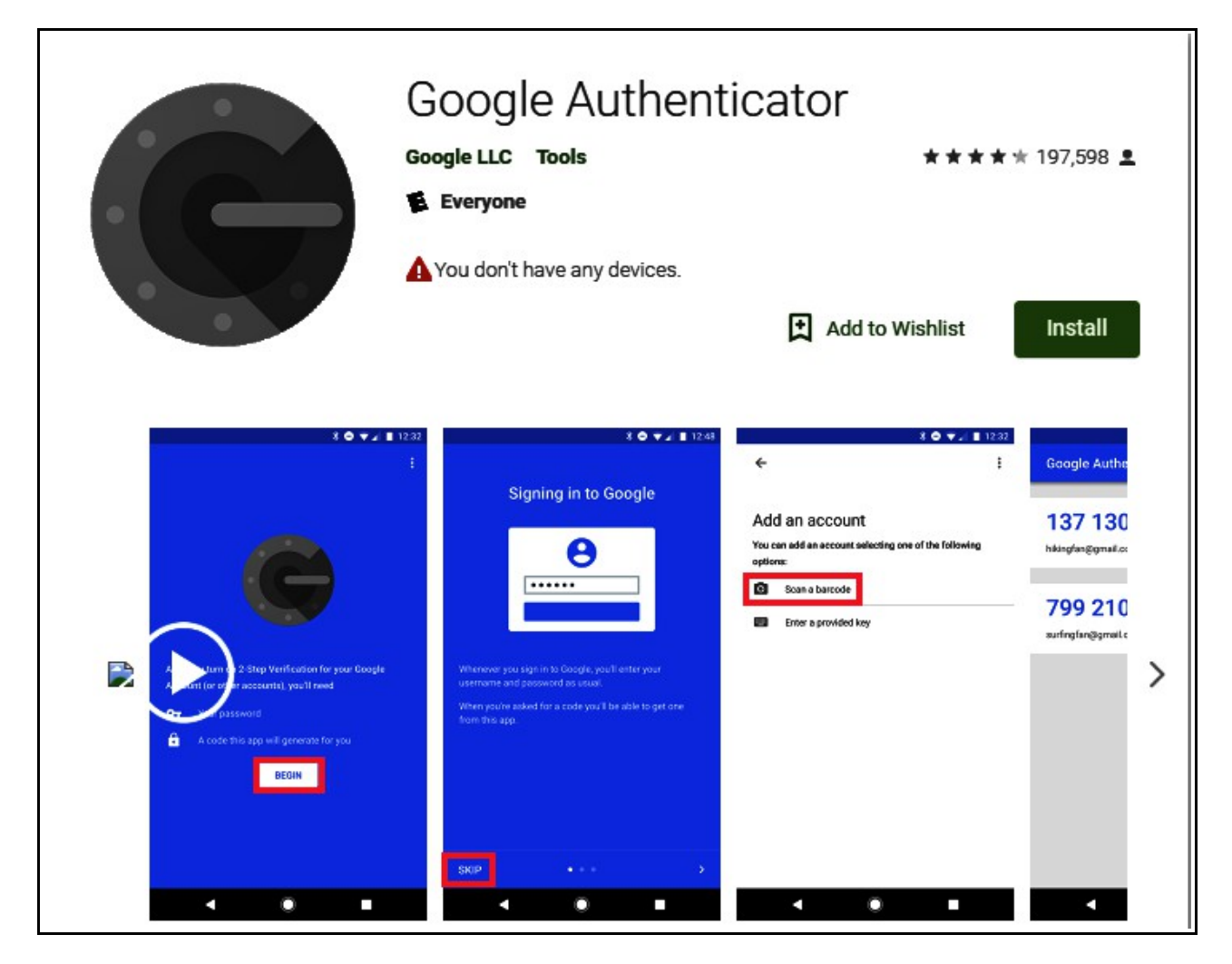

Go to the App Store for your phone, and download the Google Authenticator. If a bar code appears on the screen when you first sign in to ECW 11e, choose "Scan a barcode" - and hold the camera on your phone up to the barcode that appears on the monitor screen. An authentication code will appear on your phone – type that number into the authentication box on the 11e screen – and you should be able to login. You may also be asked to choose a picture icon to associate with your account.

If you encounter a screen asking about plug-in compatability, choose "Ignore and continue".

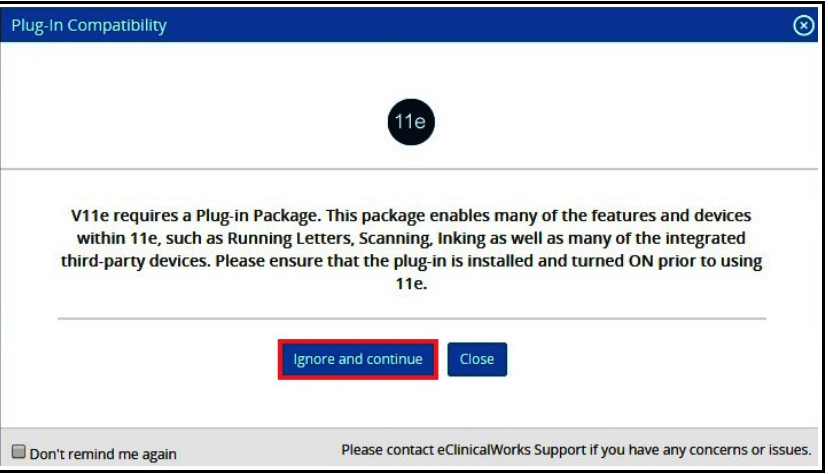

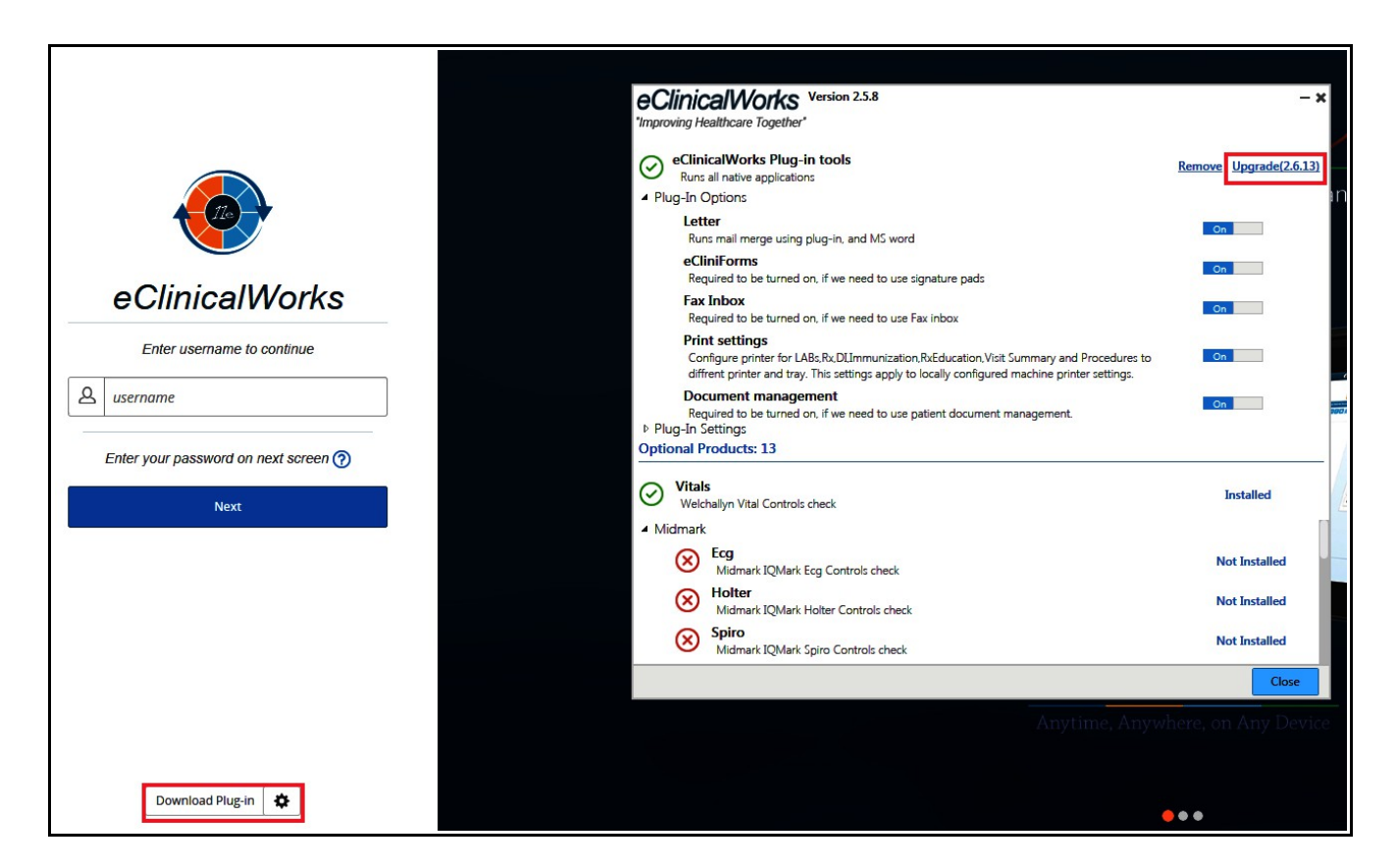

To fix the plugin compatability error, click on "Download Plug-in" when you are logging in the next time, and then click on "Upgrade".

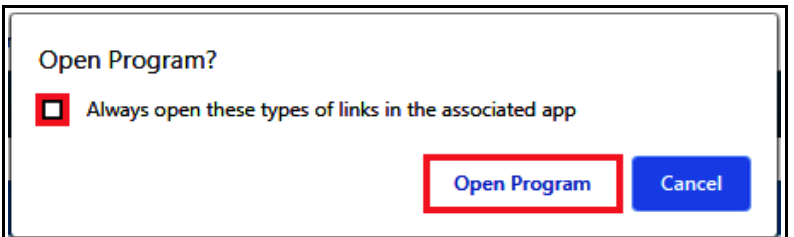

r,

If you get a screen asking about opening a program, choose either "Open Program" and check the box to always open the program.

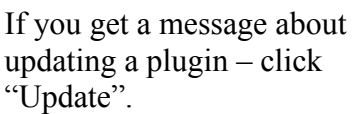

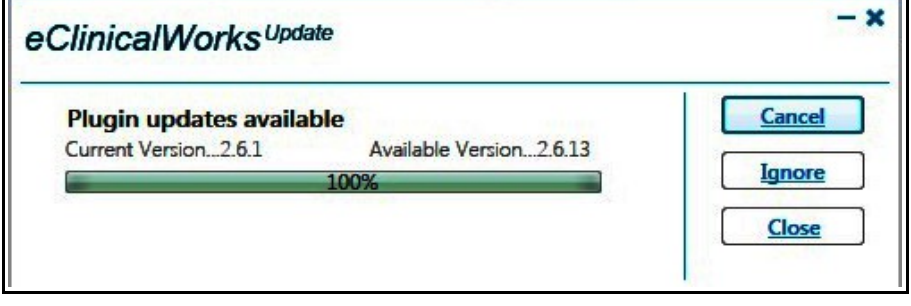

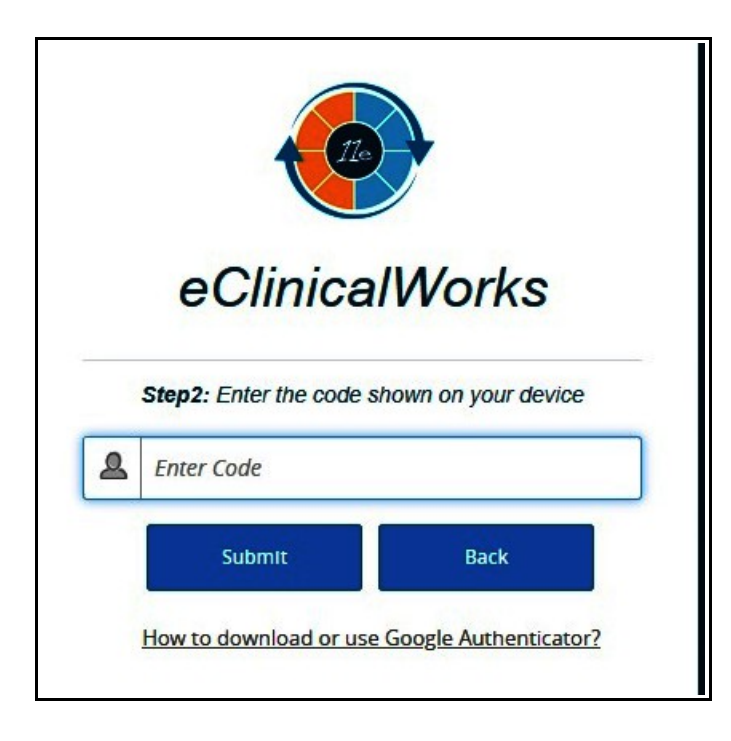

Once you go through the authentication process once on a particular computer, you may not need to authenticate again (this has been my experience, but I was told that authentication is necessary every time 11e is opened on any computer). However, whenever you login at a new computer, authentication is necessary. Just open the Google Authenticator on your phone and type in the code provided.

> Brad Kney, MD July 28, 2019